梅雨の風物詩を描いてみましょう。アジサイの花に挑戦。

アジサイの花びらに見える部分はガクで、中心の小さく丸いのが花の蕾です。

花びら(ガク)を描きましょう

・花びらの図形を描きます

曲線を使って、ひし形に近い図形を描きます。頂点が四つくらいの図形を描きましょう。

コピーをして二つ描いておきます。

・一つ目の図形に色を塗ります

図形を選択し右クリック「図形の書式設定」「塗りつぶし」「塗りつぶし(グラデーション)」

グラデーション分岐点 0% 色「スカイブルー」、100% (2)「薄い水色」、「種類」「線形」、 「方向」「下方向」

・二つ目の図形に色を塗ります

「塗りつぶし(グラデーション)」分岐点 0% 色「ペールブルー」、100% 色「薄い水色」 「種類」「横」、「方向」→「左上」

・二つの図形の「線の色」「ペールブルー」

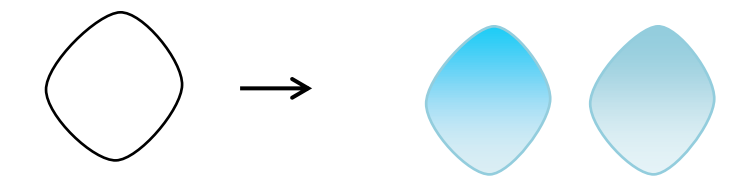

花びらをまとめましょう

同じ色の花びらを4枚ずつ組み合わせ種類の花を作ります。 それぞれを「グループ化」します。

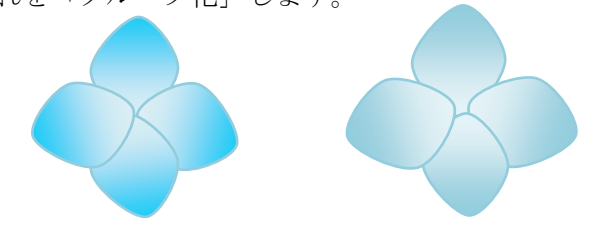

蕾を描きましょう

小さな楕円を描いて三つ重ね「グループ化」します。「塗りつぶしの色」「スカイブルー」、「線の色」「薄い青」

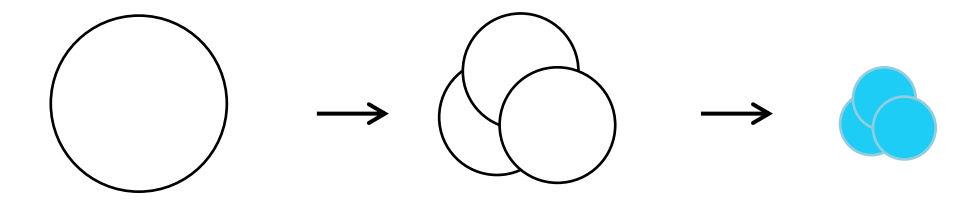

花を完成させましょう 2種類の花びらの中心に、小さく縮小した蕾を重ねます。 花と蕾を「グループ化」します。

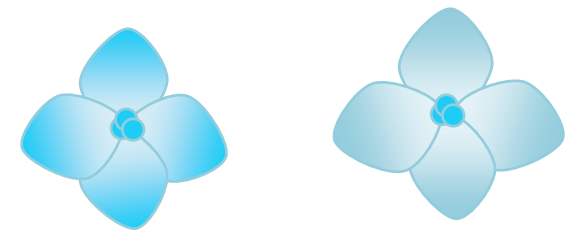

花の塊(かたまり)を作りましょう

2種類の花をコピー・貼り付けして増やします。花は、向きや大きさを変えて、変化をつけながら、 重ねてみましょう。なるべく丸い塊になるように重ねます。形を整えて「グループ化」しておきます。

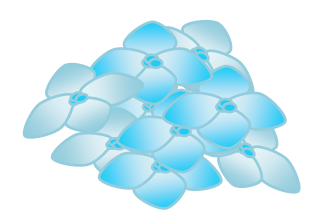

葉を描きましょう

「曲線」を使って、前向きの葉を描きます。

ちょっと難しいかも知れませんが練習をして下図のような描いてみてください。 細かいところは、頂点の編集で調整をしてください。横向きのも描きましょう

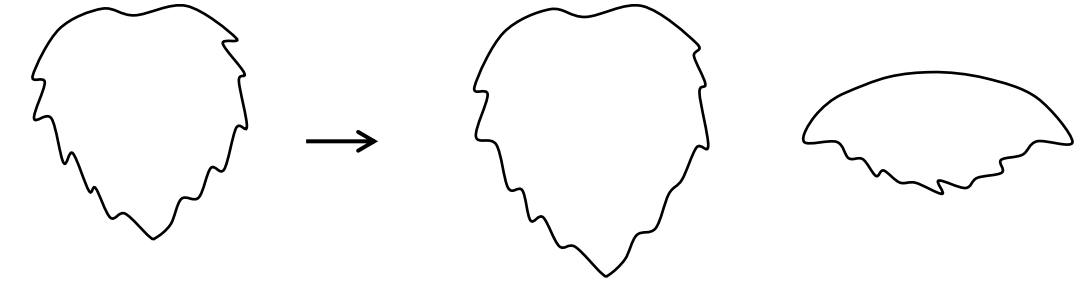

葉に色を塗りましょう

前向きの葉に色を塗ります。図形を選択し右クリック「図形の書式設定」より「塗りつぶし」「塗りつぶし(グ ラデーション)」グラデーション分岐点 0% 色「緑」、100% 色 「薄いみどり」

「種類」「線形」、「方向」「上方向」、「線の色」「線なし」

横向きの葉に色を塗ります。色は前向きの葉と同じにします。「種類」「縦」、「方向」「斜め方向―右上から左下」、 「線の色」「線なし」

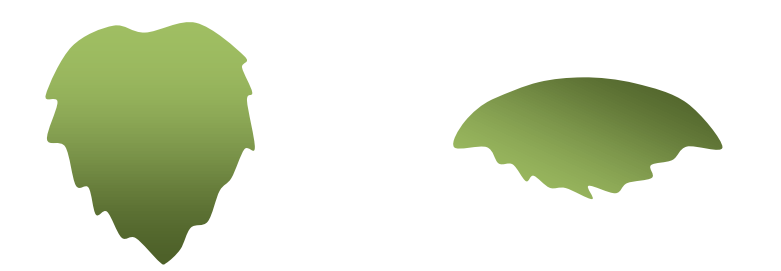

「曲線」を使って、葉の上に葉脈を描きます。線の色」「ユーザー設定」の緑色を選びます。 葉と葉脈を「グループ化」します。

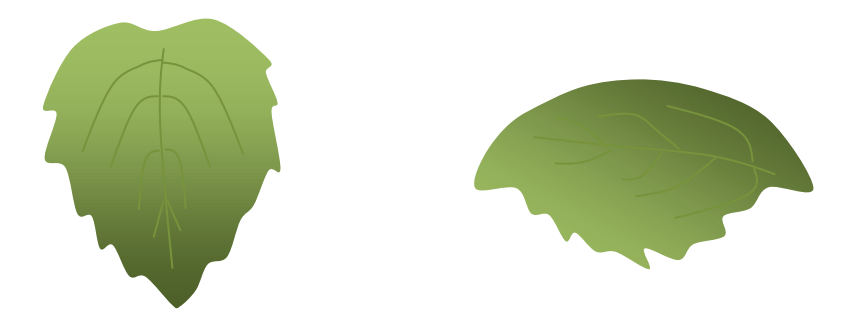

茎を描きましょう

「曲線」を使って、縦長の図形を描きます。茎に色を塗ります 色は「ユーザー設定」の緑、「種類」「線形」、「方向」「左下から右上」、「線の色」「線なし」

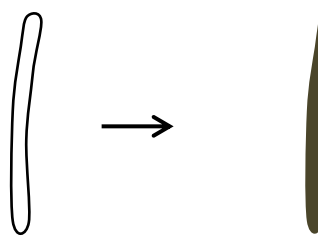

茎に葉と花をつけてみましょう

描いた2種類の葉をコピー・貼り付けして何枚か用意します。葉の大きさを変えて、変化をつけましょう。 横向きの葉は「回転・反転」で向きを変え、茎の左右につけます。

最後に前向きの葉を一番前面へ置きます。すべてを選んで「グループ化」します。

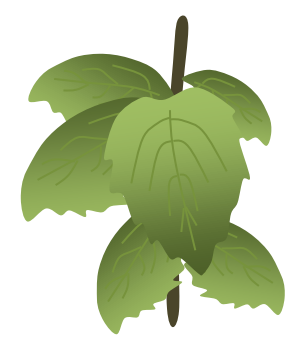

花の塊をコピーして三つ重ね「グループ化」します。 花を茎の先端へ重ねます。茎と葉と花を「グループ化」します。

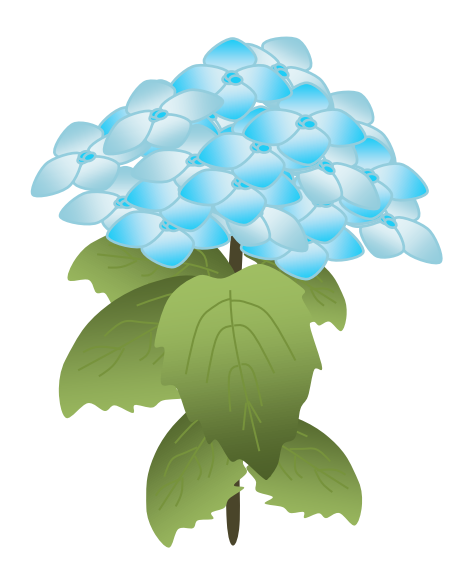

カエルと虹を描きます。梅雨の晴れ間の虹をイメージしてみました。 カエルを描いてみましょう

顔

「楕円」で描きます。「塗りつぶしの色」「ライム」、「線の色」「線なし」

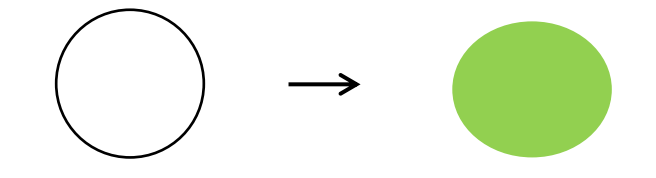

「月」を横向きにして、小さい「楕円」を中にいれます。「塗りつぶしの色」「ライム」、「黒」 「グループ化」しておきます。「線の色」「線なし」

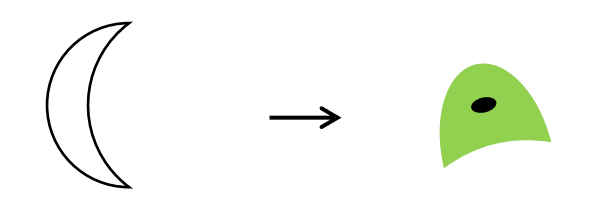

口

「円弧」で描いて、回転ハンドルで横向きにします。「線の色」「濃い黄色」 顔の部分を「グループ化」します。

体とお腹

「楕円」で大小の図形描き重ねます。「塗りつぶしの色」「ライム」、「白」、「線の色」「線なし」

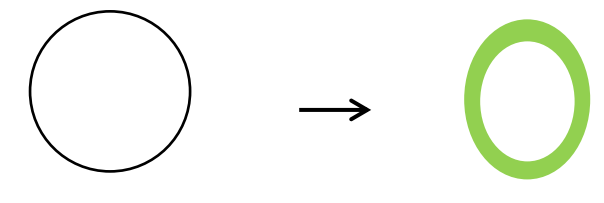

足

「楕円」と「ハート」二つを組み合わせます。「グループ化」します。「塗りつぶしの色」「ライム」、 「線の色」「線なし」コピーで二つ作ります。

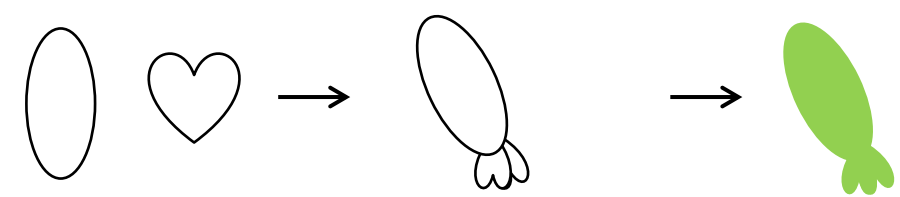

各部分を重ねてまとめます。重なりの順番を直すには「配置」「最前面へ移動」または「最背面へ移動」を使い ます。「グループ化」します。

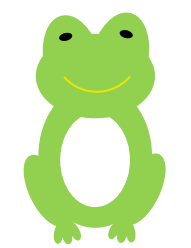

背景を描きましょう

一つ目の「四角」を描き、図形を選択し右クリック「図形の塗りつぶし」「塗りつぶし(グラデーション)」 グラデーション分岐点 0% 色「ペールブルー」、100% 色「白」,「種類」「線形」、「方向」「下方向」

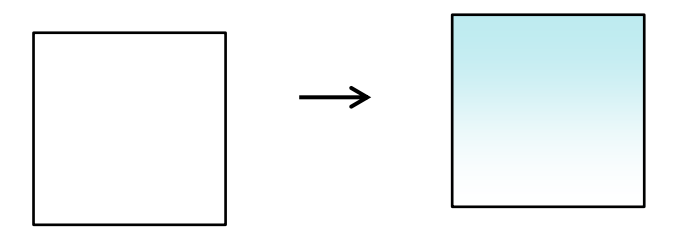

二つ目の「四角」を描き、「塗りつぶし(グラデーション)」分岐点 0%色「白」、100% 色「濃い黄色」 「種類」「線形」、「方向」「下方向」

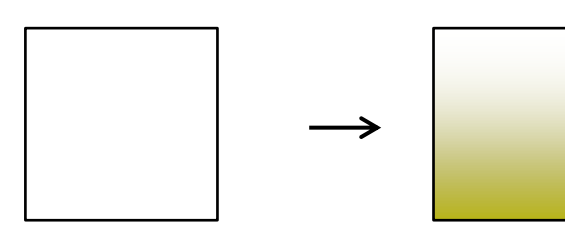

二つの図形の縦を少し重ね合わせて「グループ化」します。「線の色」「線なし」

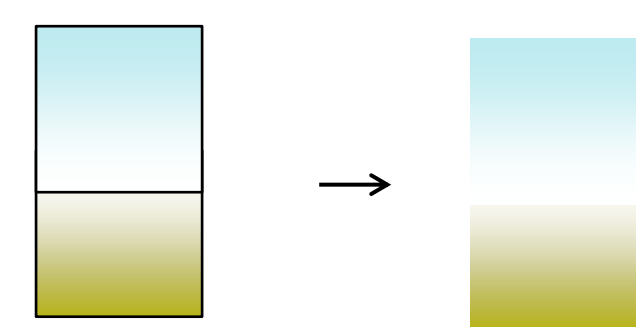

虹を描きましょう

「月」の図形を描き、長く伸ばします。「調整ハンドル」移動して図形を細くします。 向きを斜め横に変えます。コピーして四つの図形を並べます。

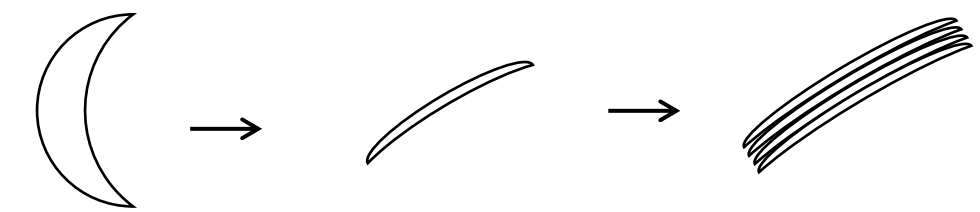

色を塗ります。

「途りつぶしの色」→「ローズ」、「ベージュ」、「薄い黄色」、「ラベンダー」をそれぞれ塗ります。 すべてを「グループ化」します。「線の色」「線なし」

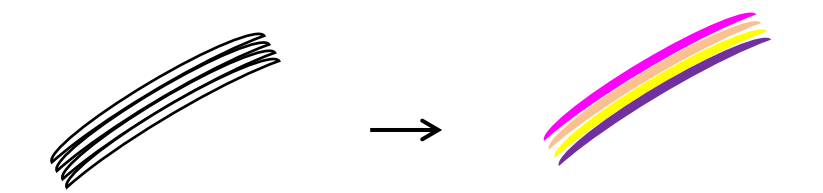

虹の色を薄くします。

「塗りつぶしの色」「その他の色」「標準」の画面で「透過性」を「60%」に指定します。 透過性の割合は自分のパソコンの見え方によって加減してください。

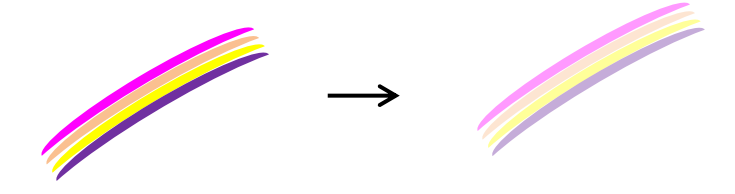

すべての部品をまとめて見ましょう はじめに背景をコピーして最背面へ移動しておきます。 前回描いたアジサイを何本かコピーして並べます。花は塊(かたまり)の数を変えて、アレンジしましょう。 背面になるものはグループ化してから縮小します。 カエルを縮小して好きな場所へ配置します。虹を適当な大きさにして重ねます。 全部を「グループ化」します。

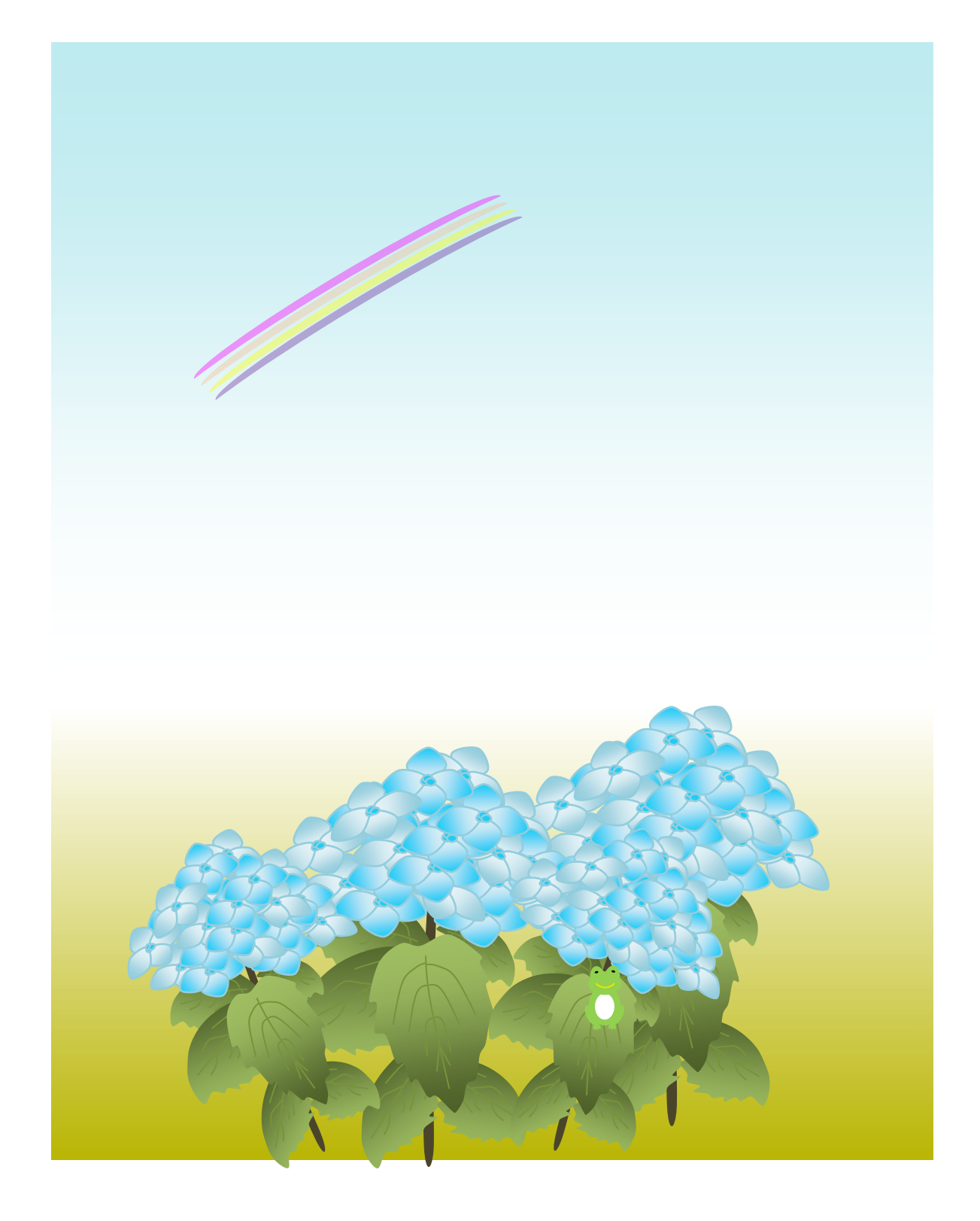